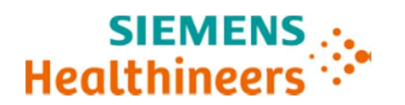

# Wichtige Feldkorrekturmassnahme

Folgeschreiben ASW 21-02.B.OUS Dezember 2020

# Atellica® IM 1300 Analyzer Atellica® IM 1600 Analyzer Atellica® CH 930 Analyzer

# Folgemitteilung zu: Mehrere Probleme in Software v1.23.2 und früheren Versionen

In Version A (ASW21-02.A.OUS) dieses dringenden Sicherheits- und Warnhinweises (UFSN) wurden Sie über mehrere Probleme informiert, die bei der Verwendung der Atellica Solution Systemsoftware V1.23.2 oder früheren Versionen auftreten könnten. Die betroffenen Produkte sind in Tabelle 1 unten aufgeführt.

Nach unseren Unterlagen hat Ihre Einrichtung folgende Produkte erhalten:

#### Tabelle 1. Betroffene Atellica Solution-Produkte:

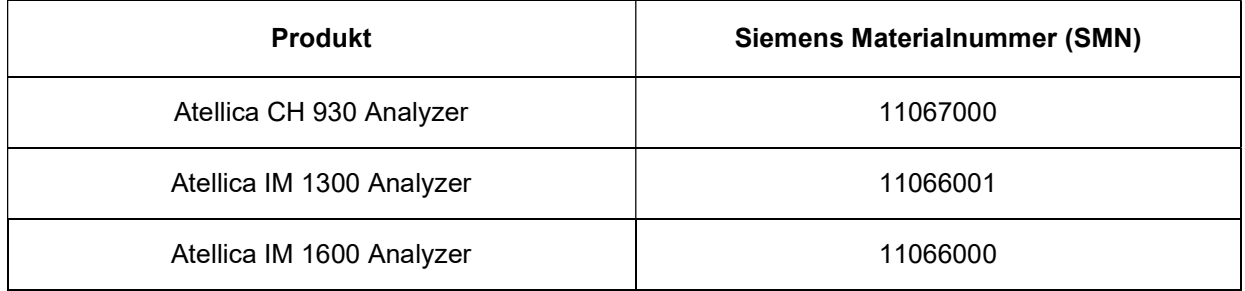

#### Grund für die Korrektur

Zweck dieser Folgemitteilung ist die Bekanntgabe zusätzlicher Details zu Problem Nr. 1.

Siemens Healthcare hat bei den in Tabelle 1 genannten Atellica Solution-Produkten, auf denen die Atellica Solution-Softwareversion (SW) V1.23.2 (SMN 11469032) oder eine frühere Version installiert ist, die folgenden Probleme festgestellt und möchte Ihnen Massnahmen aufzeigen, die im Labor durchgeführt werden sollten.

Diese Probleme werden mit Softwareversion 1.24 oder höher korrigiert, die in Kürze erhältlich sein wird.

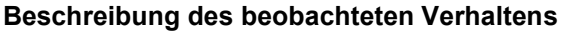

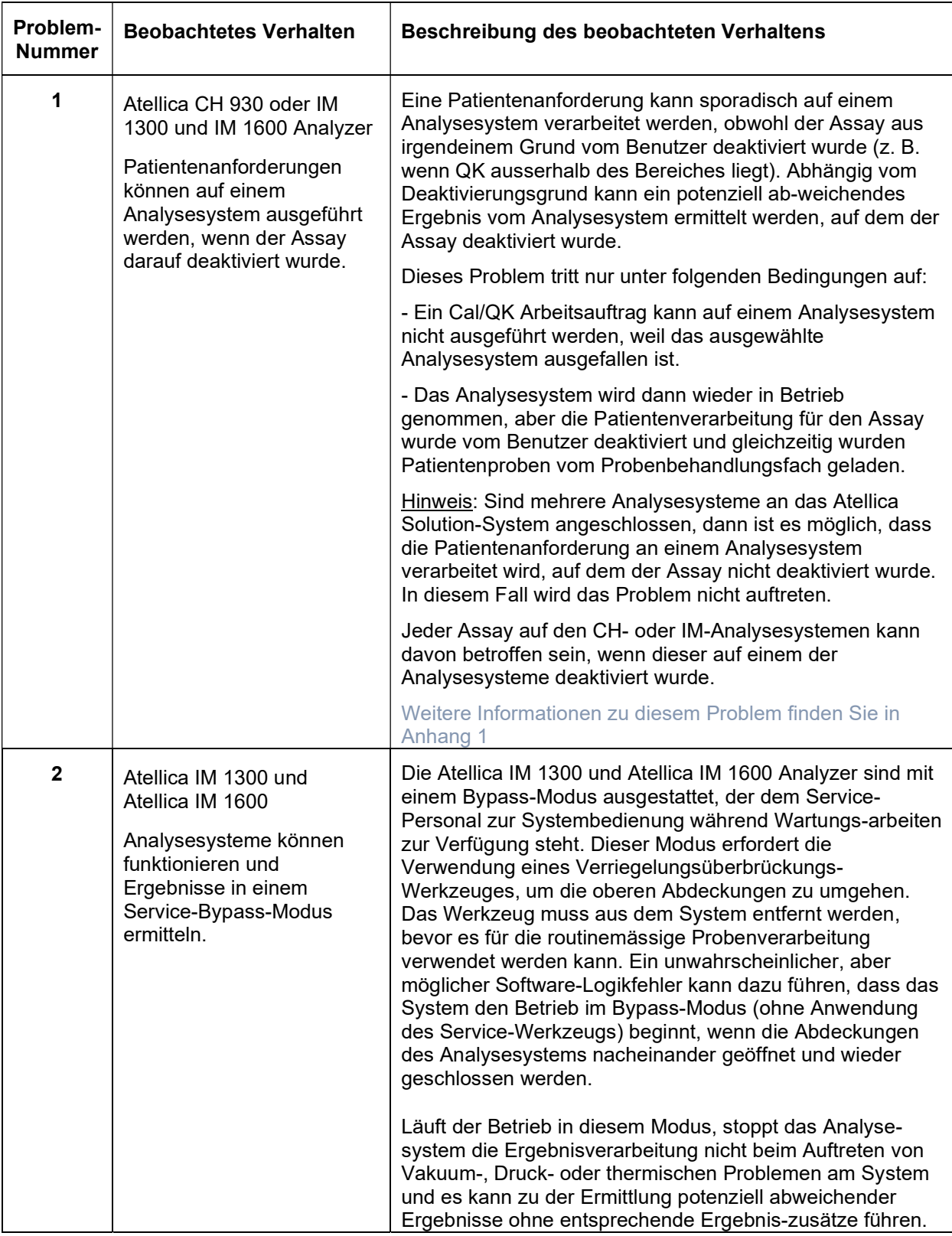

Siemens Healthcare Diagnostics Inc. **Seite 2 von 8** Seite 2 von 8

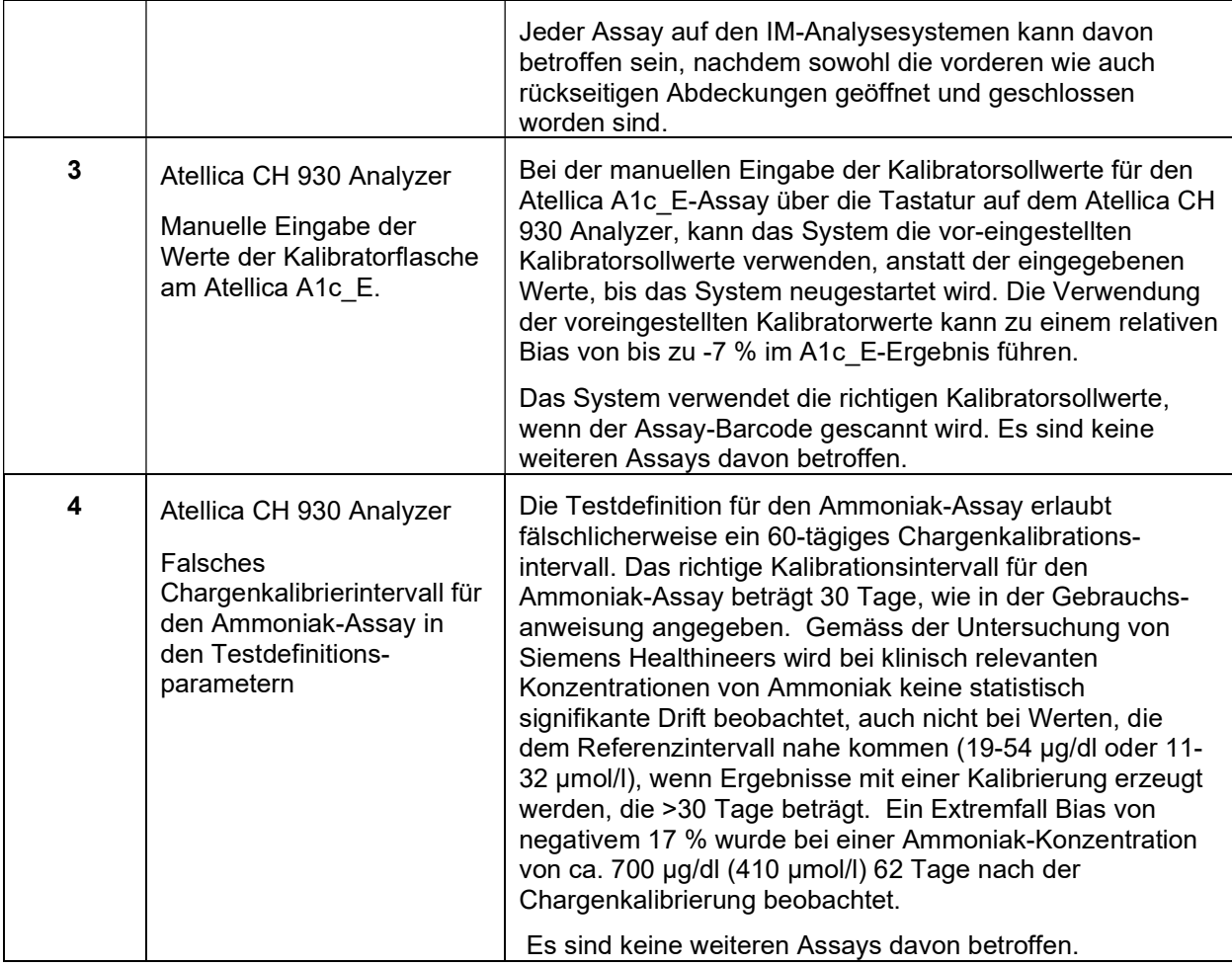

# Gesundheitliches Risiko

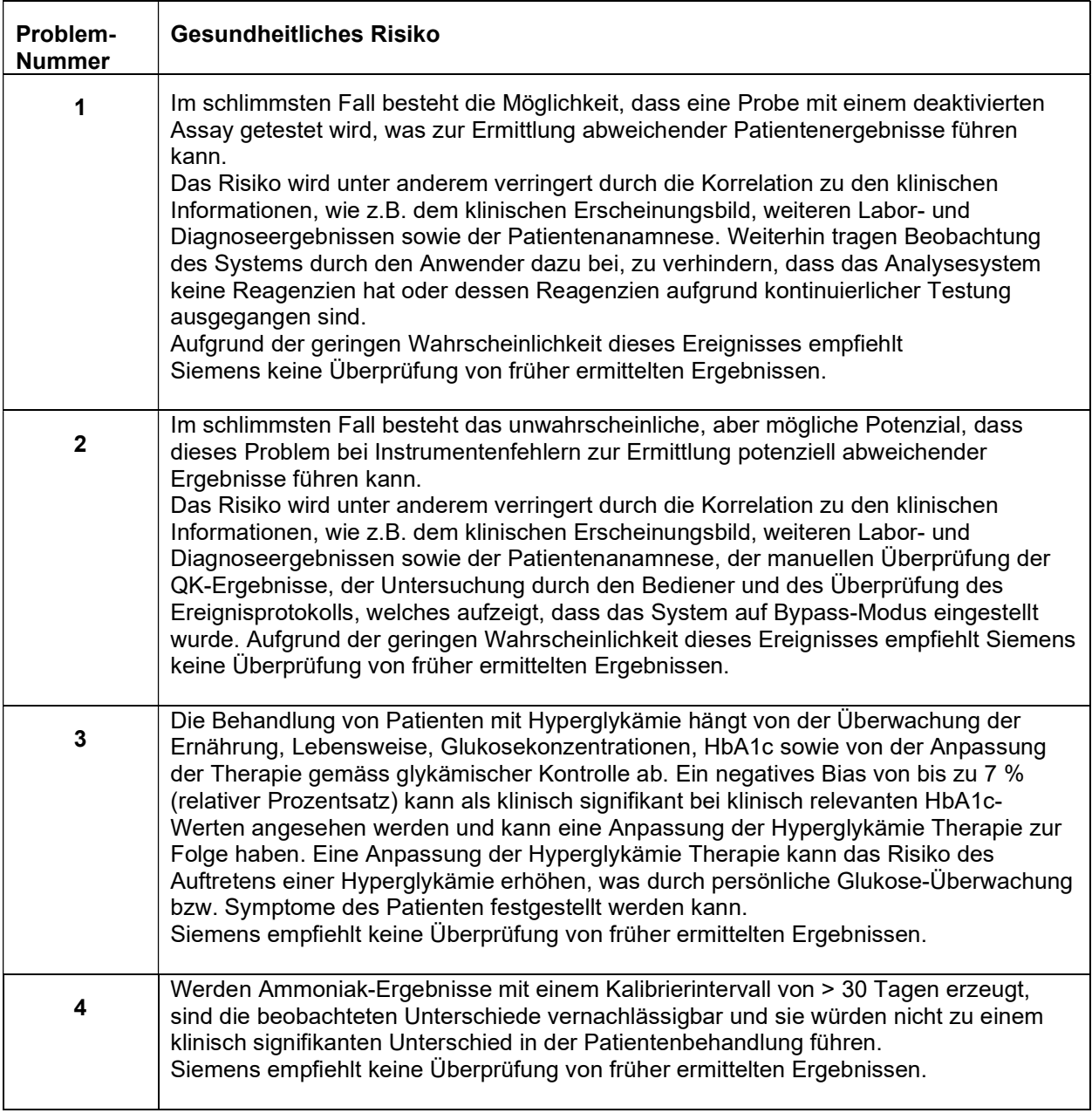

#### Massnahmen, die vom Kunden durchgeführt werden müssen:

Solange Ihr System noch nicht auf Softwareversion 1.24 oder höher aufgerüstet wurde, sind die folgenden Massnahmen zu ergreifen, um die unten beschriebenen Probleme zu beheben. Siemens Healthineers benachrichtigt Sie, sobald eine aktualisierte Softwareversion verfügbar ist.

Problem Nummer 1: Patientenanforderungen können auf einem Analysesystem ausgeführt werden, wenn der Assay darauf deaktiviert wurde.

- 1. Stellen Sie bei der Ermittlung von Ergebnissen sicher, dass das Ergebnis für den Assay, der bei einem Analysesystem deaktiviert wurde, von einem Analysesystem stammt, bei dem der Assay nicht deaktiviert wurde und dass alle QK-Ergebnisse im für das Labor zulässigen Bereich liegen.
- 2. Um zu prüfen, ob ein Assay aktiviert oder deaktiviert ist, navigieren Sie zu der Registerkarte Setup > Testdefinition > Assay-Liste > CH oder IM. Ein Assay ist aktiviert, wenn sich im Kästchen in der Spalte für eines der Analysesysteme ein Häkchen befindet.
- 3. Sie können im Audit-Trail-Bildschirm (System->Protokolle->Audit Trail.Log) prüfen, ob ein Assay in der Vergangenheit deaktiviert wurde.

Das Problem kann, bis das Software-Upgrade (v1.24 oder höher) installiert wurde, auf die folgende Weise vermieden werden:

Stellen Sie vor dem Aufheben eines gelben Symbols bei einer Kal/QK sicher, dass aktuell keine Patientenanforderungen verarbeitet werden. Führen Sie hierfür die folgenden Schritte in der unten angegebenen Reihenfolge durch:

- 1. Stoppen Sie die Verarbeitung des Probenröhrchens, indem Sie auf "VMM pausieren" klicken.
- 2. Nachdem sich das System im "Stopp-Zustand" befindet
- 3. Beheben Sie DANN die Bedingung für das "Gelbe Symbol" der Kal/QK
- 4. Nehmen Sie die Probenverarbeitung wieder auf, indem Sie auf "VMM wiederaufnehmen" klicken.

#### Weitere Optionen:

1. Laden Sie erst dann Patientenproben, wenn die QK/Kal auf allen Modulen erfolgreich durchgeführt wurde.

2. Kontrollieren Sie Patientenproben, nachdem Sie ein Problem mit einer blockierten QK/Kal (gelbes Symbol) geprüft haben und überprüfen Sie, ob der Assay auf irgendeinem Modul deaktiviert wurde.

3. Klicken Sie an der Aptio Automation (SMS) auf die Schaltfläche "Offline gehen". Dadurch wird die Weiterleitung von Röhrchen gestoppt, die Verarbeitung von Probenröhrchen kann jedoch abgeschlossen werden. Beheben Sie nach Abschluss der Röhrchenverarbeitung das Kal/QK-Problem mit dem gelben Symbol und gehen Sie dann wieder "Online".

#### Problem Nummer 2: Analysesysteme können funktionieren und Ergebnisse in einem Service-Bypass-Modus ermitteln.

- 1. Stellen Sie stets sicher, dass die Systemabdeckungen ordnungsgemäss physisch geschlossen und verriegelt sind. Das Verriegelungssymbol unter System > Status-Anzeige für eines der Analysesysteme zeigt an, ob die Abdeckung verriegelt oder entriegelt ist. Stellen Sie sicher, dass keine "gelben" Entriegelungssymbole angezeigt werden.
- 2. Vor Start der Probenverarbeitung prüfen Sie das Bediener-Ereignisprotokoll und stellen Sie sicher, dass folgender Fehlercode nicht angezeigt wird:

Siemens Healthcare Diagnostics Inc. Seite 5 von 8 and 5 von 8 and 5 von 8 and 5 von 8 and 5 von 8 and 5 von 8

"03 600 00 44: Eine Abdeckung ist offen mit Hilfe von Service-Werkzeugen zur Überbrückung (Service Bypass Tools) Vergewissern Sie sich, dass sich keine Bediener im Bereich von beweglichen Bauteilen befinden, um Verletzungen oder Systemschäden zu vermeiden. Korrekturmassnahme: Kontaktieren Sie den technischen Kundendienst vor Ort." 

Falls der Fehlercode angezeigt wird, siehe Abschnitt Online-Hilfe-Warnungen 03 IM Ereignis-Fehlerbehebung.

Problem Nummer 3: Manuelle Eingabe der Werte der Kalibratorflasche am Atellica A1c\_E.

- 1. Es wird empfohlen, die Kalibratorsollwerte immer anhand des Barcodes an der A1c\_E CAL-Tabelle (TAV) zu scannen. Die Werte finden Sie in den Kalibratorflaschen beiliegenden TAV-Unterlagen. Wenn die Kalibratorsollwerte eingescannt sind, tritt das Problem nicht auf.
- 2. Bei der manuellen Eingabe der Kalibartorsollwerte starten Sie den CH Analyzer neu, indem Sie folgende Online-Hilfe-Anweisungen befolgen: "Starten von Analysesystemen innerhalb des Systems."

Problem Nummer 4: Kalibrierung der Ammoniak-Charge

- 1. Navigieren Sie zu Kalibrierung > Kalibrierergebnisse und wählen Sie den Ammoniak-Assay aus.
- 2. Erfassen Sie Datum und Uhrzeit der Ammoniak-Chargenkalibrierung. Eine Chargenkalibrierung muss 30 Tage nach dem erfassten Datum durchgeführt werden.
- 3. Sorgen Sie dafür, dass beim Ammoniak-Assay eine Chargenkalibrierung alle 30 Tage durchgeführt wird.

Bitte besprechen Sie dieses Schreiben mit Ihrer ärztlichen Leitung.

Bitte füllen Sie das beigefügte Antwortformular aus und senden Sie es innerhalb von 30 Tagen an uns zurück.

Falls Ihnen Beschwerden über Erkrankungen oder negative Auswirkungen in Zusammenhang mit den in Tabelle 1 aufgeführten Produkten zugegangen sind, wenden Sie sich umgehend an Ihr Siemens Customer Care Center oder an Ihren örtlichen Ansprechpartner beim Technischen Support von Siemens.

Bitte bewahren Sie dieses Schreiben mit Ihren Laborunterlagen auf und leiten Sie es an Personen weiter, die dieses Produkt erhalten haben könnten.

Wir bitten Sie, die Unannehmlichkeiten zu entschuldigen, die diese Situation verursachen kann. Bei Fragen wenden Sie sich bitte an Ihr Siemens Customer Care Center oder an Ihren örtlichen Siemens Kundendienst.

Atellica ist ein Warenzeichen von Siemens Healthcare Diagnostics.

Siemens Healthcare Diagnostics Inc. Seite 6 von 8 and 5 and 5 and 5 and 5 and 5 and 5 and 5 and 5 and 5 and 5 and 5 and 5 and 5 and 5 and 5 and 5 and 5 and 5 and 5 and 5 and 5 and 5 and 5 and 5 and 5 and 5 and 5 and 5 and

## Anhang 1: Details und verfügbare Maßnahmen für Problem Nr. 1

Es gibt ein Zeitfenster von 10 Millisekunden, in dem eine Patientenanforderung möglicherweise nicht korrekt durchgeführt wird. Hierfür müssen folgenden Bedingungen zutreffen:

- 1. Der Assay oder das Modul müssen sich in einem Status ohne Patientenverarbeitung befinden, jedoch in der Lage sein, Kalibratoren und QK zu verarbeiten – Informationen, wie ein Assay oder Modul in einen Status ohne Patientenverarbeitung versetzt werden kann, finden Sie unter Beschreibung 2 unten.
- 2. Eine blockierte Kalibrator- oder QK-Anforderung wird frei Mögliche Ursachen für blockierte QKoder Kalibrationsanforderungen finden Sie unter Beschreibung 3.
- 3. Eine Patientenanforderung wird direkt nach der Freigabe der QK-/Kalibrationsanforderung innerhalb eines Zeitfensters von 10 Millisekunden verarbeitet.

#### Beschreibung 2:

Aktionen, die einen Status "Ohne Patientenverarbeitung" aktivieren können

- 1. 1.Der Assay wird auf dem Bildschirm Assay-Liste auf "Fehlerbehebung" gesetzt entweder auf Assay-Basis oder nach "Assay nach Probentyp".
- 2. Das Analysesystem wird auf dem Status-Bildschirm des Analysesystems auf "Deaktivieren" gesetzt, indem das Häkchen im Kästchen "Patientenprobenverarbeitung" für das betreffende Analysesystem entfernt wird. Diese Aktion versetzt das gesamte Analysesystem in einen Zustand, indem keine Patientenproben verarbeitet werden.
- 3. Der Assay wurde in der Labor-EDV (LIS) deaktiviert. "Wenn von der Labor-EDV ein Befehl zur Deaktivierung eines Assays eingeht, stellt Atellica für diesen Assay intern den "Fehlerbehebungsmodus" ein. Diese Anweisung kann von folgenden Verbindungen aus durchgeführt werden: Centralink, Atellica Data Manager und Aptio – Data Management System (DMS-Version R20). Auf dem DMS vR19 ist diese Aktion nicht möglich.
- 4. Der Assay wurde vom System deaktiviert, da die Einstellung "Verletzung der QK-Statistiken: "Patiententestaktion" aktiviert wurde. Die Verwendung dieser Funktion versetzt den Assay in den Modus "Fehlerbehebung", wenn eine QK-Messung Ergebnisse außerhalb definierter Bereiche und Konfigurationen ergibt. In diesem Fall können Automationssysteme Proben zur Verarbeitung an die Atellica Solution senden. Die Atellica Solution sendet einen Inventarstatus von Null an das Automationssystem (z. B. Aptio). Dies führt dazu, dass Aptio den Test nicht an Atellica Solution sendet. In einem Setup mit mehreren Modulen (z. B. einer SCII-Konfiguration) kann es jedoch vorkommen, dass "Null Inventar" nicht gesendet wird, wenn eines der Module Tests durchführen kann (der Status des gesamten verfügbaren Inventars wird stattdessen an das Automationssystem gesendet). In diesem Fall kann der Test auf dem Modul, auf dem der Test deaktiviert wurde, durchgeführt werden.

Hinweis: Das Deaktivieren von Kalibrationen – z. B. Status "Kal ungültig" oder abgelaufener Status – verursacht dieses Problem nicht.

Siemens Healthcare Diagnostics Inc. Seite 7 von 8 and 5 and 5 and 5 and 5 and 5 and 5 and 5 and 5 and 5 and 5 and 5 and 5 and 5 and 5 and 5 and 5 and 5 and 5 and 5 and 5 and 5 and 5 and 5 and 5 and 5 and 5 and 5 and 5 and

## Beschreibung 3:

Mögliche Ursachen für blockierte QK- oder Kalibrationsanforderungen

- 1. Der Status des Analysesystems ist kein "Betriebsstatus", z. B. (Wartung/Diagnostik), daher kann eine Kal/QK-Anforderung nicht durchgeführt werden.
- 2. Probleme mit den Primär- oder Zusatzreagenzien verhindern die Probenverarbeitung.
- 3. Systemprobleme, aufgrund derer keine Proben verarbeitet werden können.

Wenn die oben beschriebenen Bedingungen zutreffen und die Kalibrations- oder QK-Anforderungen blockiert sind, kann dieses Problem aufgrund des 10-Millisekunden-Zeitfensters auch nach Entfernung der Blockierung der Kal/QK-Anforderung bei der nächsten Patientenanforderung auftreten.

## So erkennen Sie, ob eine Kal/QK blockiert war:

- Auf dem Bildschirm "Kalibrationsergebnisse" hat die Anforderung Markierungen (Flags) für Kalibrationen, die Hinweise enthalten, warum die Anforderung blockiert ist (z. B. kein Primärreagenz, Modul nicht verfügbar, usw.). Ein gelbes Symbol wird angezeigt.
- Auf dem Bildschirm "Arbeitsliste" hat die QK-Anforderung Markierungen (Flags) für QK (Kein Primärreagenz oder Modul nicht verfügbar, Kal ungültig) – und ein gelbes Symbol wird angezeigt.

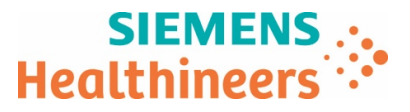

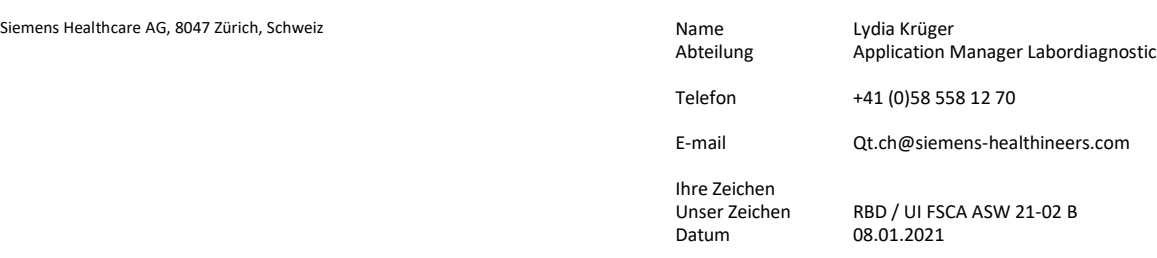

#### Produkt Hinweis (Field Safety Corrective Action FSCA ASW 21-02 B)

#### Folgemitteilung zu: Mehrere Probleme in Software v1.23.2 und früheren Versionen

Sehr geehrte Kundin, sehr geehrter Kunde,

 $\overline{a}$ 

#### Wir bitten Sie, den beigelegten Produkt Hinweis zu beachten und Ihre Anwender zu informieren.

Das schweiz. Bundesgesetz über Arzneimittel und Medizinprodukte (Heilmittelgesetz HMG) und die schweiz. Medizinprodukteverordnung (MepV) regeln unter anderem die Informations- und Handlungspflichten von Herstellern, Vertreibern und beruflichen Anwenderinnen und Anwender von Medizinprodukten.

Nach Art. 15c Abs. 1 und Art. 15d MepV müssen Anwenderinnen und Anwender unterrichtet werden, wenn bei ihren Anlagen ein potentielles Sicherheitsrisiko bestehen könnte. Auch wenn aus einer globalen Perspektive nur einzelne Vorkommnisse bekannt sind, nimmt Siemens Healthcare als qualitätsgesichertes Unternehmen ihre Verantwortung und Informationspflicht gegenüber unseren Kunden sehr ernst.

Potenzielle Sicherheitsrisiken werden u. a. durch interne Qualitäts-Sicherungs-Überprüfungen und durch globale Kunden-Rückmeldungen identifiziert. In Nachforschungen wird u. a. die Reproduzierbarkeit bemängelter Produkteigenschaften eruiert. Bei Bedarf werden Massnahmen definiert, eingeleitet und kommuniziert, wie potenzielle Mängel vorübergehend oder dauerhaft vermieden werden können. Umstände und Voraussetzungen jeder Nachforschung unterscheiden sich. Dies beeinflusst die Dauer derselben und den Zeitpunkt zwischen Feststellung eines potenziellen Produktmangels und Kommunikation der Massnahmen.

Wir bitten Sie, Erhalt und Kenntnisnahme dieser Information durch die Rücksendung des beigefügten Formulars innerhalb von 7 Tagen zu bestätigen.

Bei Fragen bzw. für weitere Informationen wenden Sie sich bitte an unser Customer Care Center unter Tel. Nr. 058 558 12 70. Mit erfolgter Anwender Instruktion legen Sie das beigelegte Sicherheitshinweisblatt bitte im Register 1 der Anlagengebrauchsanweisung ab.

Wir danken für Ihr Verständnis und Ihre Zusammenarbeit - für die Sicherheit von Patienten und Anwendern.

Mit freundlichen Grüssen

Siemens Healthcare AG

Formular ohne Unterschrift

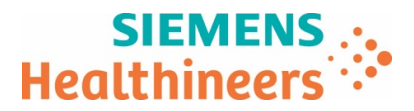

# Bestätigung Erhalt Produkt Hinweis

Folgemitteilung zu: Mehrere Probleme in Software v1.23.2 und früheren Versionen

UI Ref. FSCA ASW 21-02 B vom 08.01.2021

#### $\rightarrow$  Bitte innert 7 Tagen ab Erhalt senden an:

Per E-Mail: qt.ch@siemens-healthineers.com

Per Post: Siemens Healthcare AG Quality Freilagerstrasse 40 CH-8047 Zürich

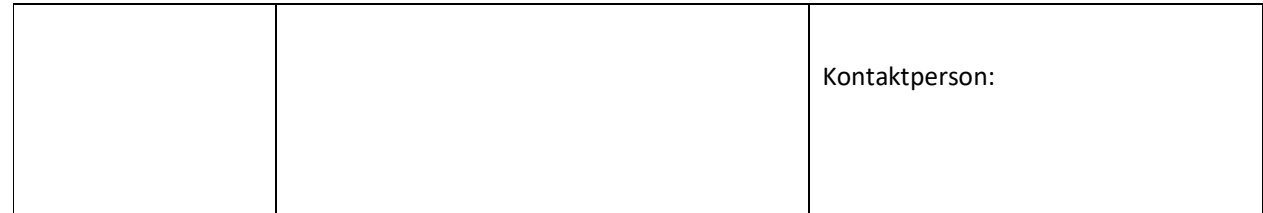

Eingangsdatum der Information:

#### E-Mail# :

 $\overline{a}$ 

Ich/wir bestätige(n) den Erhalt des oben erwähnten Produkt Sicherheitshinweises.

Wir sind von dieser Massnahme nicht betroffen, weil

Hat Siemens alle erforderlichen Informationen wirksam und verständlich kommuniziert?  $\Box$  Ja  $\Box$  Nein

Datum Unterschrift der verantwortlichen Person Stempel